# Template:Networking rut955 manual modbus serial

#### **Contents**

- 1 Summary
- 2 Prerequisites
- 3 Topology
- 4 Configuring Modbus serial slave device
- 5 Configuring Modbus serial master
- 6 Modbus data to server
  - <u>6.1 Creating server</u>
  - 6.2 RUT Modbus data to server configuration
  - 6.3 Receiving data
- 7 Slave alarms

## **Summary**

**Modbus** is a serial communications protocol originally published by Modicon (now Schneider Electric) in 1979 for use with its programmable logic controllers (PLCs). Modbus has become a de facto standard communication protocol and is now a commonly available means of connecting industrial electronic devices. The main reasons for the use of Modbus in the industrial environment are:

- developed with industrial applications in mind;
- openly published and royalty-free;
- easy to deploy and maintain;
- moves raw bits or words without placing many restrictions on vendors.

Modbus enables communication among many devices connected to the same network, for example, a system that measures temperature and humidity and communicates the results to a computer. Modbus is often used to connect a supervisory computer with a remote terminal unit (RTU) in supervisory control and data acquisition (SCADA) systems. Many of the data types are named from its use in driving relays: a single-bit physical output is called a coil, and a single-bit physical input is called a discrete input or a contact.

This article provides a brief example on how to use Modbus serial to monitor a slave device, send data to server and how to configure slave alarms. To find more information about this feature visit RUT955 Modbus and RUT955 RS232/RS485 pages.

## **Prerequisites**

- One RUT955 router
- Windows 10 computer

- Hercules and modRSsim applications
- RS232 to USB cable

## **Topology**

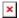

# Configuring Modbus serial slave device

In this example we are going to be using our Windows 10 computer as a slave. To do so you will need to install **modRSsim** application, which you can download <u>here</u>.

When you are done with that, open the app and apply the following configuration.

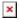

- 1. Select **Protocol** (MODBUS RS-232).
- 2. Click Setup the communication Serial or TCP/IP port.

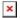

- Select the **Port** which you connected RS232 cable to (to find which port you are using go to Windows search bar and write **Device Manager** then select **Ports** and see which one you are using).
- 2. Select **Parity** (Even).
- 3. Click **OK**.

# **Configuring Modbus serial master**

Open router's WebUI, navigate to **Services > Modbus > Modbus Serial Master** and apply the following configuration.

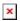

- 1. Press Enable.
- 2. Select **Baud rate** (9600, it must match slave's baud rate).
- 3. Select **Parity** (Even).
- 4. Press Save.

Now create **RS232 slave** by writing a name, pressing **Add** button. It should appear like in the example and then press **Edit**.

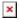

Then apply the following configuration.

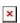

- 1. Check Enable.
- 2. Type in **Slave ID** (any number from 1 to 255).
- 3. Add **Period** (Query period).
- 4. Press Save.

Go back to the **Slave configuration** window and create **Slave request** by writing a name, pressing **Add** button. It should appear like in the example and then press **Edit**.

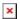

Then apply the following configuration.

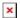

- 1. Check Enable.
- 2. Select **Function** (Read Holding Registers).
- 3. Write **First register** (1).
- 4. Write **Register count** (10).
- 5. Press **Save**.

#### Modbus data to server

#### **Creating server**

In order to test the functionality, you will need to set up a server (you can run a server on the same computer you use as a slave simulator).

There are many ways how you can create a server to which Modbus will send data to. In this example we are going to be using Windows 10 computer and Hercules app, which you can download <a href="here">here</a>, to create a test server. Download, install the app and apply the configuration below:

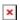

- 1. Select **TCP Server** tab.
- 2. Enter **Port** (In this example default 1883 is used).
- 3. Click **Listen**

And that is it, now you will be able to see the data coming from Modbus in the Received data section.

#### **RUT Modbus data to server configuration**

In order to setup your router to send Modbus data to server you will need to navigate to **Services > Modbus > Modbus Data to Server**.

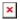

- 1. Select **Protocol** (In this example HTTP(S) will be used).
- 2. Enter **IP** and **port** of the PC with the Hercules software.
- 3. Enter **Period** (minutes, how often router should send data to server).
- 4. Click ADD.

Then you will be redirected to **Advanced sender settings**.

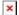

- 1. Enter **Name** (It can be anything you want).
- 2. Click Save.

#### Receiving data

Open Hercules again, press Listen and you should start receiving Modbus Data messages.

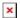

Try to change some data in the Modbus Slave simulator.

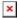

Received data should change.

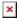

### Slave alarms

In order to setup the following configuration SIM card is required.

Go back to **Services > Modbus > Modbus Serial Master** and press edit the same Slave configuration or create a new one. There will be section called **Slave alarms**. Create a name, then press **Add** button. When it appears like in the example, press **Edit**.

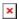

Then apply the following configuration:

## ×

- 1. Enable instance.
- 2. Select **Function** (Read Holding Registers).
- 3. Write **Register** (1).
- 4. Select **Condition** (More than).
- 5. Write **Value** (5).
- 6. Select **Action** (SMS).
- 7. Write **Phone number** (the number you want to receive the messages to).
- 8. Create **Message** (type anything you want to receive).
- 9. Press Save.

Now go back to **Modbus slave simulator** and edit this window:

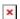

Change the value to anything below 5, you should not receive messages. Then change the value to anything above 5, you should start receiving messages.